# **INGE-LORE'S TUIORIALE**

#### **ANIMABELLE**

#### Tutoriale – [Animabelle](https://tuts.rumpke.de/tutoriale-animabelle/) [Animabelle](https://tuts.rumpke.de/animabelle-seite-2/) – Seite 2

Animabelle 3 alte [Übersetzungen](https://tuts.rumpke.de/animabelle-3/) Animabelle 4 alte [Übersetzungen](https://tuts.rumpke.de/animabelle-4/) Animabelle 5 Alte [Übersetzungen](https://tuts.rumpke.de/animabelle-5/) Animabelle 6 Alte [Übersetzungen](https://tuts.rumpke.de/animabelle-6/)

[Tutoriale](https://tuts.rumpke.de/tutoriale-denise-alte-tutoriale/) – Denise  $\bullet$  [Denise](https://tuts.rumpke.de/denise-2/) – 2 • [Denise](https://tuts.rumpke.de/denise-3/) 3

**BARBARA**

[Mieke](https://tuts.rumpke.de/mieke-tut-1-40/) Tut 1-80 • [Mieke](https://tuts.rumpke.de/mieke-81-160/) 81 – 160 • [Mieke](https://tuts.rumpke.de/mieke-161-233/)  $161 - 233$ 

• Mieke [Weihnachten 1-62](https://tuts.rumpke.de/mieke-weihnachten-1-62/) • [Tutoriale](https://tuts.rumpke.de/tutoriale-mieke/) – Mieke

[Tutoriale](https://tuts.rumpke.de/tutoriale-barbara/) – Barbara

**BEA**

[Tutoriale](https://tuts.rumpke.de/tutoriale-bea/) – Bea

**CARINE** Carine 2 alte [Übersetzungen](https://tuts.rumpke.de/carine-2/)

• [Tutoriale](https://tuts.rumpke.de/tutoriale-carine/) – Carine

Franie [Margot](https://tuts.rumpke.de/franie-margot-2/) 2 • Franie [Margot](https://tuts.rumpke.de/franie-margot-3/) 3

**COLYBRIX**

• [Tutoriale](https://tuts.rumpke.de/tutoriale-colybrix/) – Colybrix • [Colybrix](https://tuts.rumpke.de/colybrix-2/) 2

[Tutoriale](https://tuts.rumpke.de/tutoriale-nicole/) – Nicole • [Nicole](https://tuts.rumpke.de/nicole-2/) 2

**SOXIKIBEM** [Soxikibem](https://tuts.rumpke.de/soxikibem-tuts-1-32/) – Tuts 1-32 Tutoriale – [Soxikibem](https://tuts.rumpke.de/tutoriale-soxikibem/) [Soxikibem](https://tuts.rumpke.de/soxikibem-seite-2/) – Seite 2 • [Soxikibem](https://tuts.rumpke.de/soxikibem-seite-3/) – Seite 3

#### **DENISE**

#### **MIEKE**

• [Soxikibem](https://tuts.rumpke.de/soxikibem-seite-4-2/) – Seite 4 Tutoriale – [Ana-Maria](https://tuts.rumpke.de/tutoriale-ana-maria/)

#### **EVALYNDA**

[Evalynda](https://tuts.rumpke.de/evalynda-2/) 2 [Tutoriale](https://tuts.rumpke.de/tutoriale-evalynda/) – Evalynda

**FRANIE MARGOT**

[Tutoriale](https://tuts.rumpke.de/tutoriale-franie-margot/) – Franie Margot

• [Tutoriale](https://tuts.rumpke.de/tutoriale-valy/) – Valy Valy – alte [Tutoriale](https://tuts.rumpke.de/valy-alte-tutoriale/)

[Yedralina](https://tuts.rumpke.de/yedralina-2/) 2 alte Tutoriale **•** Tutoriale – [Yedralina](https://tuts.rumpke.de/tutoriale-yedralina/)

[Tutoriale](https://tuts.rumpke.de/1098-2/elise/) – Elise • [Elise](https://tuts.rumpke.de/elise-2/) 2

## **NICOLE**

- [Tutoriale](https://tuts.rumpke.de/tutoriale-cidaben/) CidaBen • [Tutoriale](https://tuts.rumpke.de/tutoriale-elaine/) – Elaine
- [Tutoriale](https://tuts.rumpke.de/tutoriale-inacia-neves/) Inacia Neves Tutoriale – [Leni Diniz](https://tuts.rumpke.de/tutoriale-leni-diniz/)
- Tutoriale [Marcinha](https://tuts.rumpke.de/tutoriale-marcinha/) [Tutoriale](https://tuts.rumpke.de/tutoriale-roberta/) – Roberta
- [Tutoriale](https://tuts.rumpke.de/tutoriale-tati-robert/) Tati Robert Marcinha und [Soxikibem](https://tuts.rumpke.de/marcinha-und-soxikibem/)

Tutoriale [Marcinha](https://tuts.rumpke.de/tutoriale-marcinha-elaine/) + Elaine

**TESY**

• [Tesy](https://tuts.rumpke.de/tesy-tuts-1-37/) Tuts 1-37 • [Tutoriale](https://tuts.rumpke.de/tutoriale-tesy/) – Tesy

### **SWEETY**

• [Sweety](https://tuts.rumpke.de/sweety-tut-1-81/) Tut 1-81 • Sweety Tuts [82-104](https://tuts.rumpke.de/sweety-tuts-82-104/) • [Tutoriale](https://tuts.rumpke.de/tutoriale-sweety/) – Sweety

#### **VALY**

#### **YEDRALINA**

#### **ELISE**

**MELODI**

[Tutoriale](https://tuts.rumpke.de/tutoriale-melodi/) – Melodi

**NOCH MEHR TUTORIALE Andre**  $1 + 2 + 3 + 4$  $1 + 2 + 3 + 4$  $1 + 2 + 3 + 4$  $1 + 2 + 3 + 4$  $1 + 2 + 3 + 4$  $1 + 2 + 3 + 4$  $1 + 2 + 3 + 4$ **[Annarella](https://tuts.rumpke.de/annarella/)**

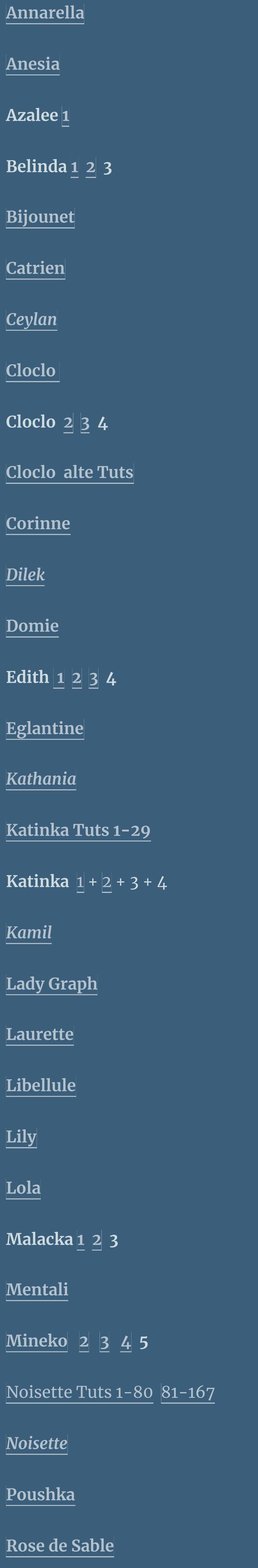

**Filter Factory Gallery N-Starfish Toadies–Blur' em! L & k Landksiteofwonders–L en K's Mayra Ap01 [Innovation] Lines – SilverLining**

> **Tine Tuts [1-58](https://tuts.rumpke.de/tine-tuts-1-58/)** *[Tine](https://tuts.rumpke.de/tutoriale-tine/) ab 59*

**[Womanance](https://tuts.rumpke.de/womanence/) [Zane](https://tuts.rumpke.de/zane/) Ostern [1](https://tuts.rumpke.de/ostern/) 2**

**Weihnachten [1](https://tuts.rumpke.de/weihnachten/) 2 3 4 5** *[Signtags](https://tuts.rumpke.de/signtags/)*

**[Animationen](https://tuts.rumpke.de/animationen/)**

#### **Carine – This Moment**

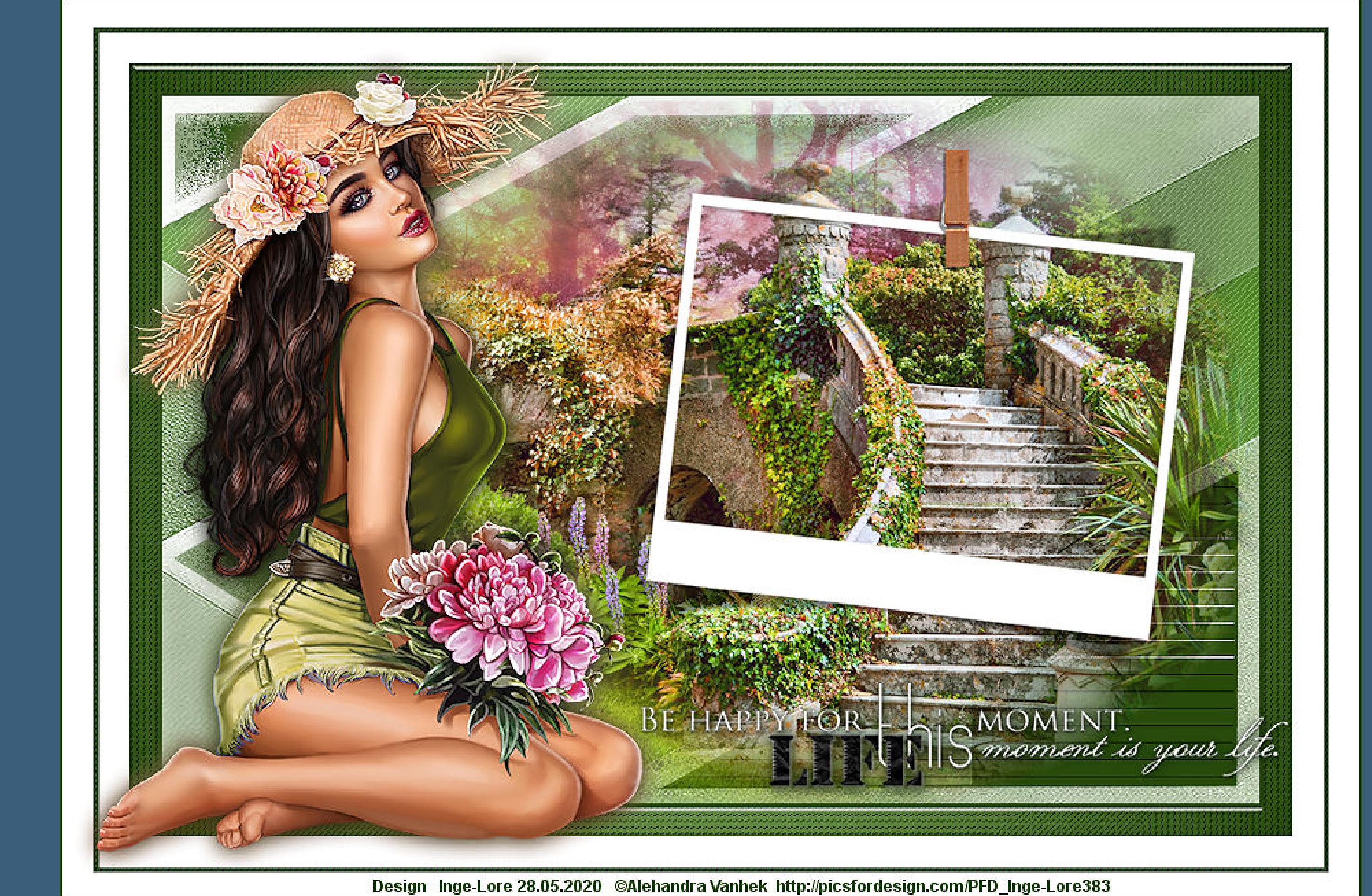

#### **This Moment**

**Dieser Moment**

**Inge-Lore 28.05.2020**

# **Dieses Tutorial habe ich mit der Erlaubnis von Carine übersetzt,**

**ihre schöne Seite findest du hier** 

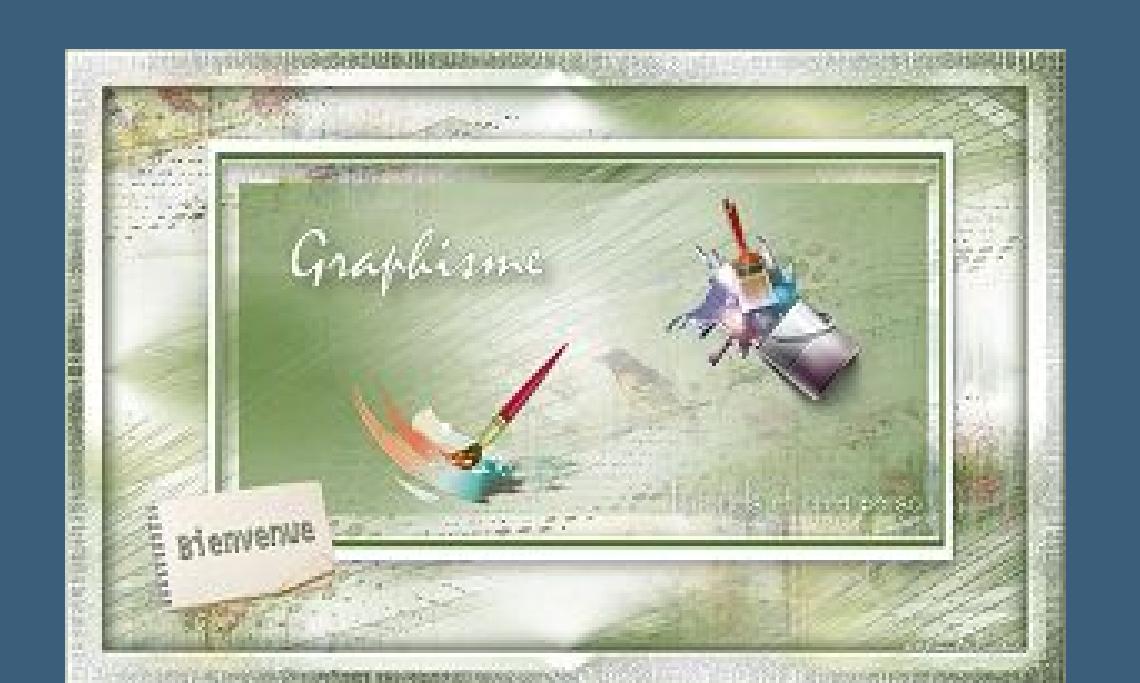

**Merci Carine de ce que je peux traduire vos beaux tutoriaux.**

**Das Copyright des original Tutorials liegt alleine bei Carine,**

**das Copyright der deutschen Übersetzung liegt alleine bei mir,Inge-Lore.**

#### **Punkt 2 Ebene duplizieren Plugins–Filter Factory Gallery N–Starfish**

**wähle bei den Farbeinstellu ngen deine Farbencode Kanteneffekte –stark nachzeichnen Bildeffekte-**

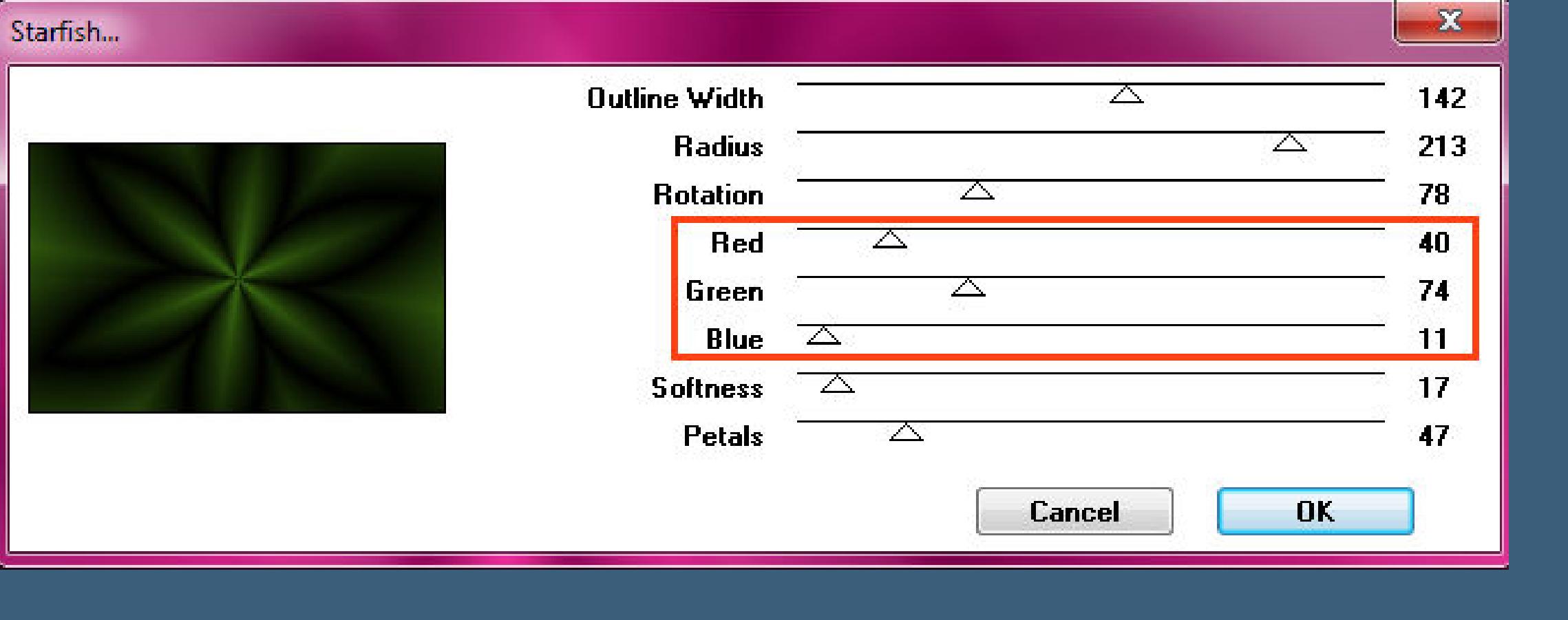

**Es ist nicht erlaubt,mein Tutorial zu kopieren oder auf**

**anderen Seiten zum download anzubieten.**

**Mein Material habe ich aus diversen Tubengruppen.**

**Das Copyright des Materials liegt alleine beim jeweiligen Künstler.**

**Sollte ich ein Copyright verletzt haben,sendet mir bitte eine [E-Mail](mailto:kimsoma@gmx.de).**

**Ich danke allen Tubern für das schöne Material,**

**ohne das es solche schönen Bilder gar nicht geben würde.**

**Mein besonderer Dank geht an Alehandra Vanhek für die schöne Personentube. Ich habe das Tutorial mit PSP 2019 gebastelt,**

**aber es sollte auch mit allen anderen Varianten zu basteln gehen.**

**\*\*\*\*\*\*\*\*\*\*\*\*\*\*\*\*\*\*\*\*\*\*\*\*\*\*\*\*\*\*\*\*\*\*\*\*\*\*\*\*\*\*\*\*\*\*\*\*\*\*\*\*\***

**Hier werden meine Tutoriale getestet**

氏

**\*\*\*\*\*\*\*\*\*\*\*\*\*\*\*\*\*\*\*\*\*\*\*\*\*\*\*\*\*\*\*\*\*\*\*\*\*\*\*\*\*\*\*\*\*\*\*\*\*\*\*\* [Plugins](http://www.lundentreux.info/infographie/filtres/Aentree.htm)**

> **Filter Factory Gallery Q–Magnetic South Alien Skin Eye Candy 5 Impact – Glass**

**\*\*\*\*\*\*\*\*\*\*\*\*\*\*\*\*\*\*\*\*\*\*\*\*\*\*\*\*\*\*\*\*\*\*\*\*\*\*\*\*\*\*\*\*\*\*\*\*\*\*\*\***

**[Material](https://www.mediafire.com/file/boqipilg8m035db/Carine-65-This-Moments.rar/file) oder [HIER](https://filehorst.de/d/dCmpmmnh)**

**du brauchst noch Hintergrundtube Personentube**

**meine ist von Alehandra Vanhek und du bekommst sie [HIER](https://picsfordesign.com/)**

**\*\*\*\*\*\*\*\*\*\*\*\*\*\*\*\*\*\*\*\*\*\*\*\*\*\*\*\*\*\*\*\*\*\*\*\*\*\*\*\*\*\*\*\*\*\*\*\*\*\*\*\***

#### **Vorwort !!**

**Alle,die mit einer neuen PSP Version (ab X3) arbeiten, können nicht mehr so spiegeln,wie man es bis dahin kannte. Dafür habe ich eine kleine Anleitung geschrieben,wie es mit Skripten geht. Schau [HIER](https://sites.google.com/site/ingelorestutoriale4/spiegeln-bei-neuen-psp-versionen)** *Weil man bei den neuen PSP Versionen nicht mehr so einfach spiegeln kann,*

*mir dadurch die Arbeit schwerer gemacht wird und dir auch, habe ich mich dazu entschieden, nur noch mit den Skripten zu arbeiten !!!!*

*Mach es dir auch einfach und installiere dir die Skripte !!*

**\*\*\*\*\*\*\*\*\*\*\*\*\*\*\*\*\*\*\*\*\*\*\*\*\*\*\*\*\*\*\*\*\*\*\*\*\*\*\*\*\*\*\*\*\*\*\*\*\*\*\*\***

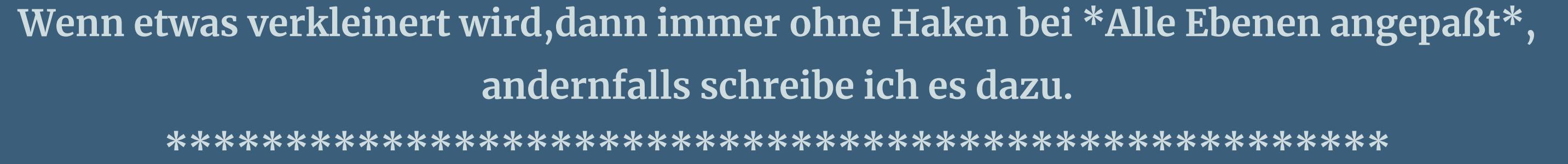

momie

**Das Originaltut**

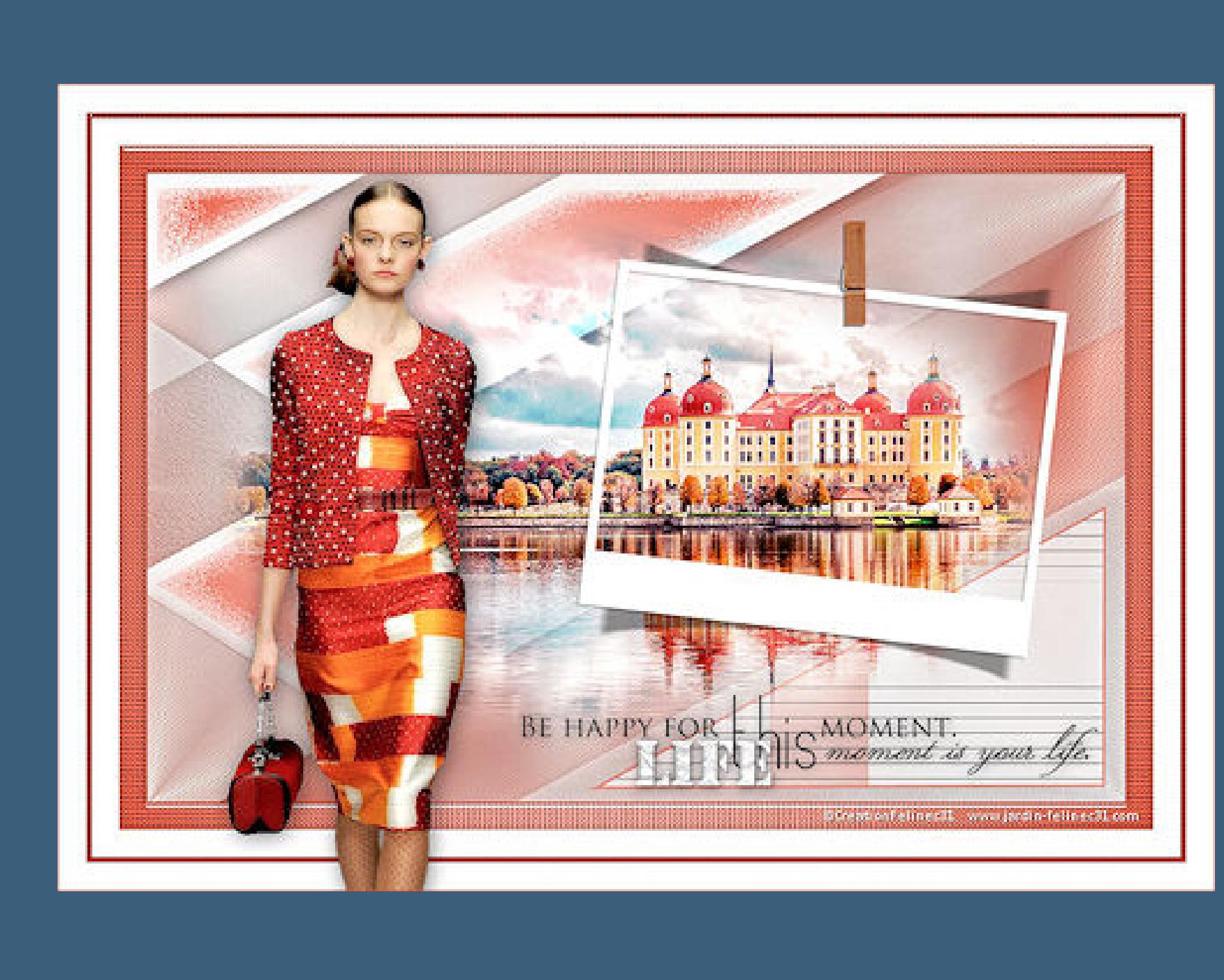

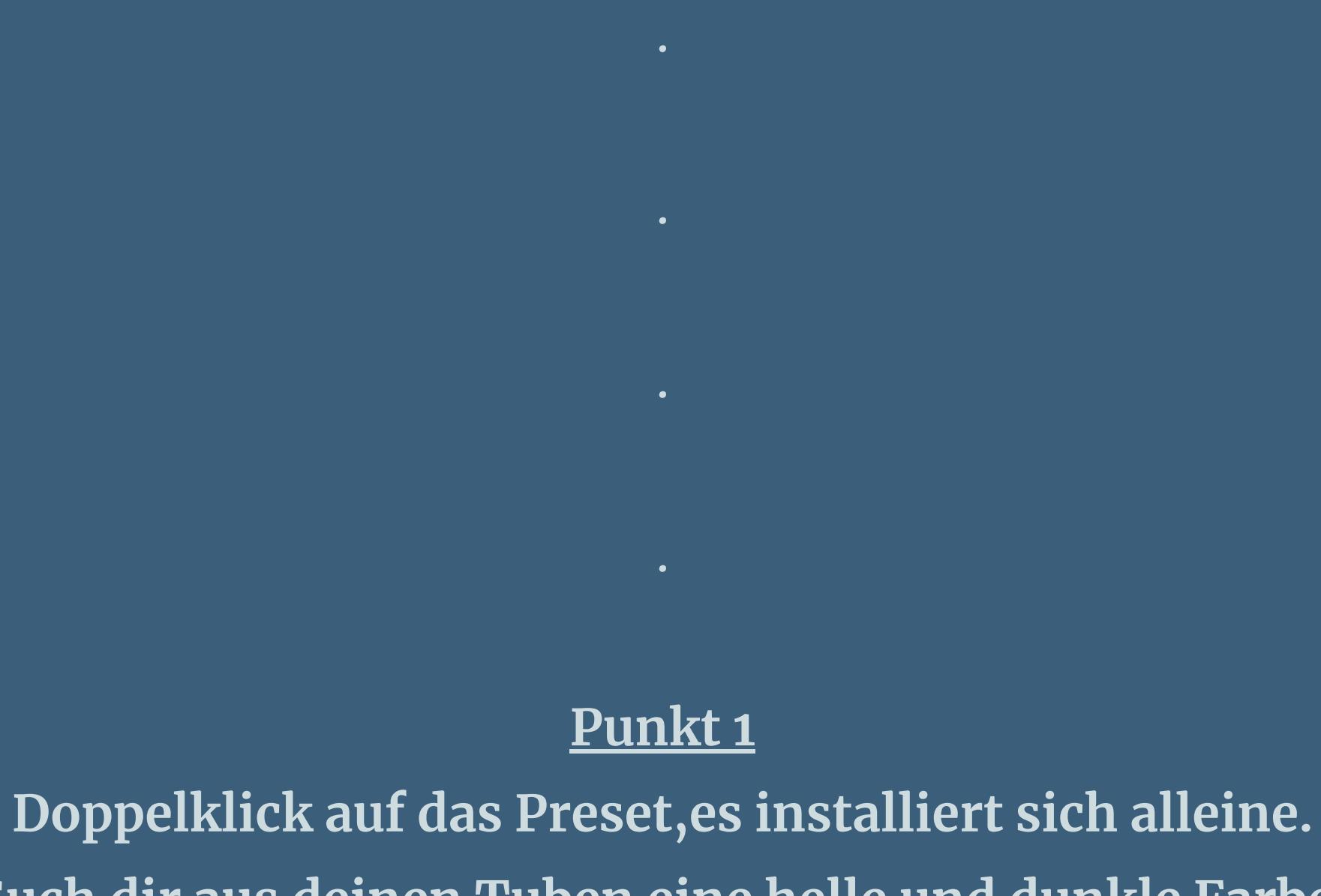

**Such dir aus deinen Tuben eine helle und dunkle Farbe.** Öffne die Alpha-Datei und minimiere sie. **Öffne ein neues Blatt 900 x 580 Px-Auswahl alles kopiere \*fond\*–einfügen in die Auswahl–Auswahl aufheben Einstellen–Unschärfe–Gaußsche Unschärfe mit 25**

> **Nahtloses Kacheln Standard Plugins–Ap01 [Innovation] Lines – SilverLining**

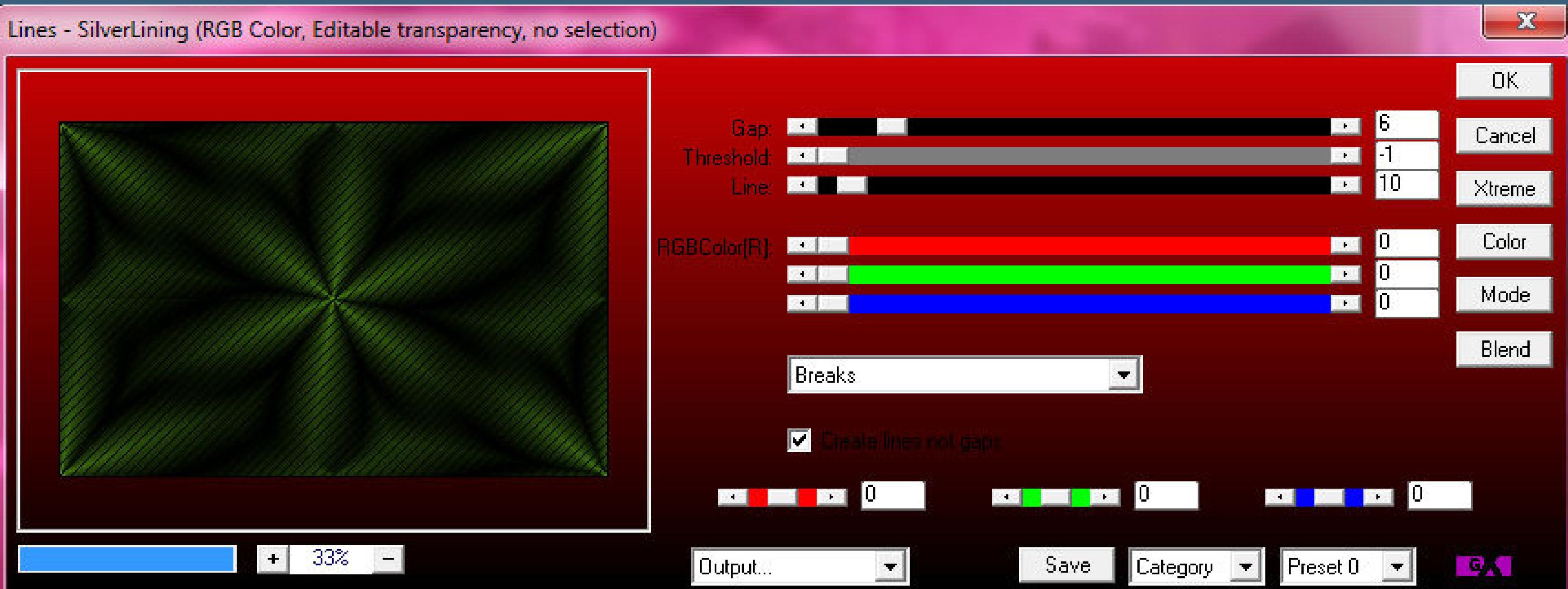

**(ich hab die unteren 3 Regler für mich auf 255 gestellt) Deckkraft 20%**

> **Punkt 3 Neue Ebene–mit weiß füllen Ebenen–Maskenebene aus Bild**

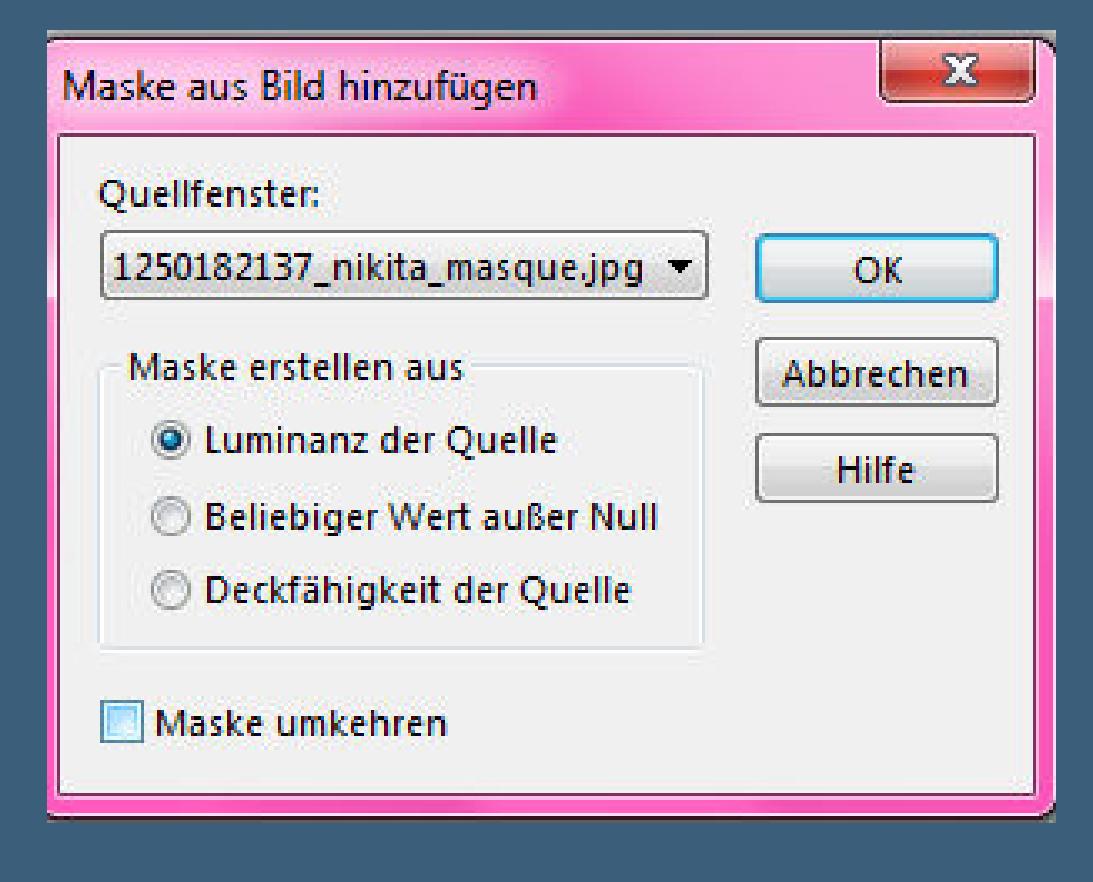

Kanteneffekte-nachzeichnen

**zusammenfassen–Gruppe zusammenfassen**

**Schlagschatten 2/2/50/20 Auswahl–Auswahl laden/speichern–Auswahl aus Alpha-Kanal laden Auswahl \*Selection #1\* laden**

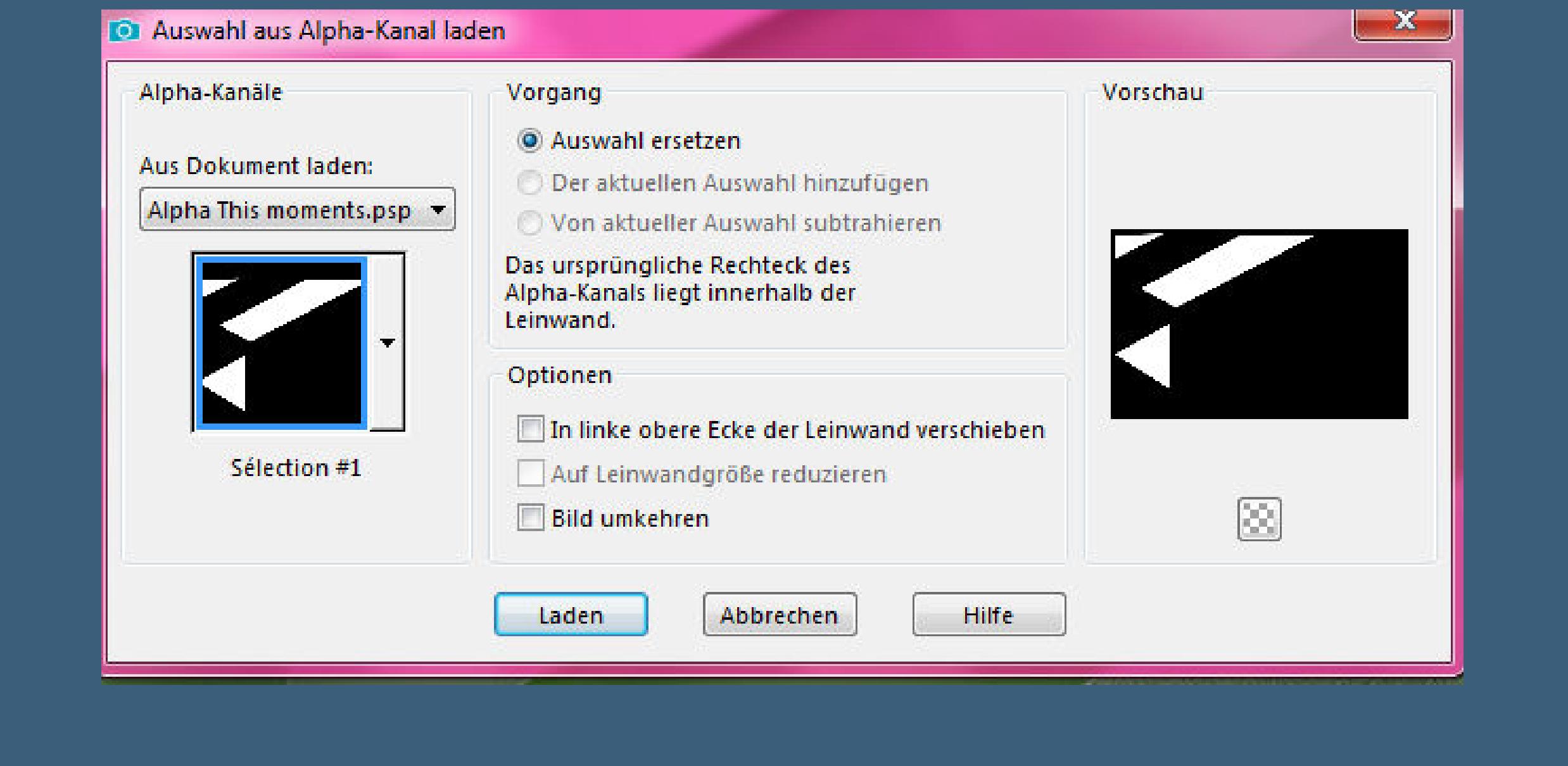

**Punkt 4 Neue Ebene–mit diesem Verlauf füllen**

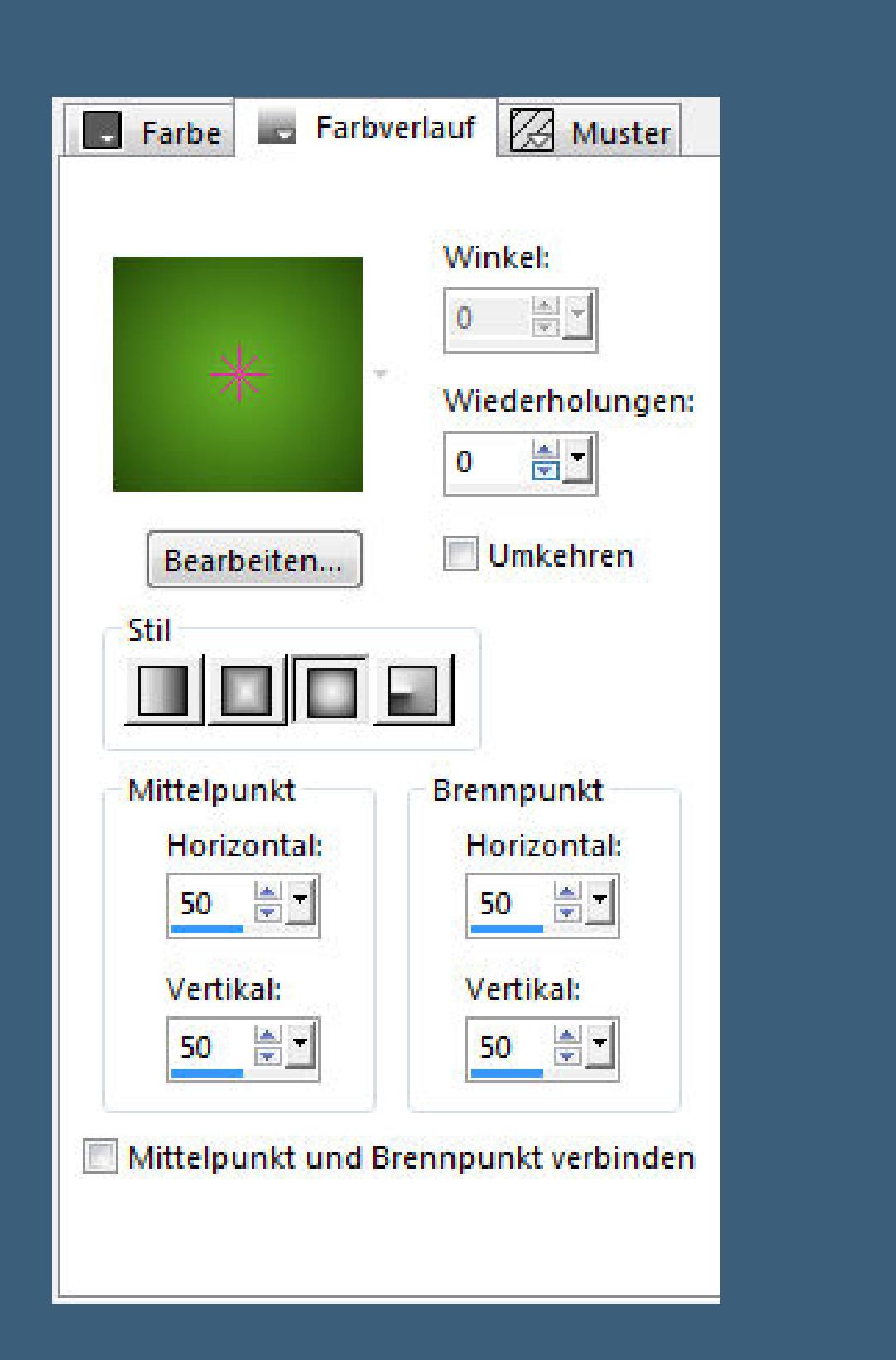

**Plugins–Toadies–Blur' em!**

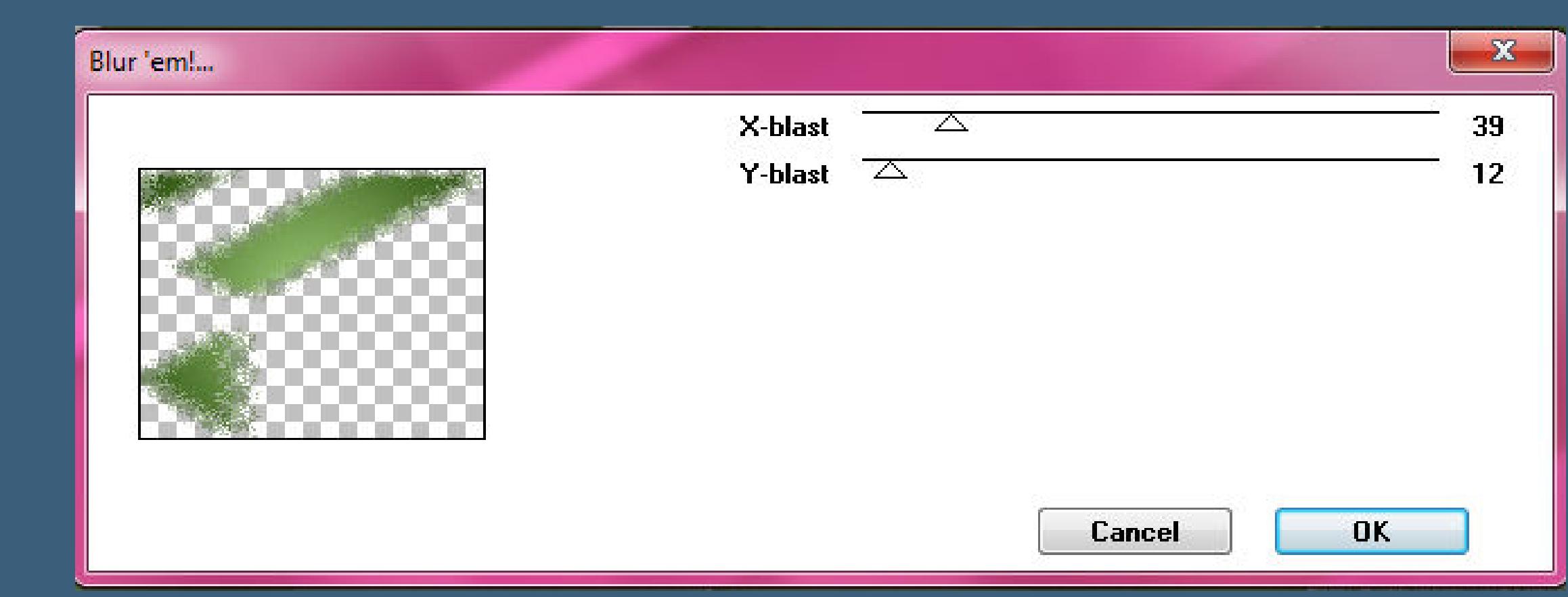

**neue Ebene–Auswahl \*Selection #2\* laden**

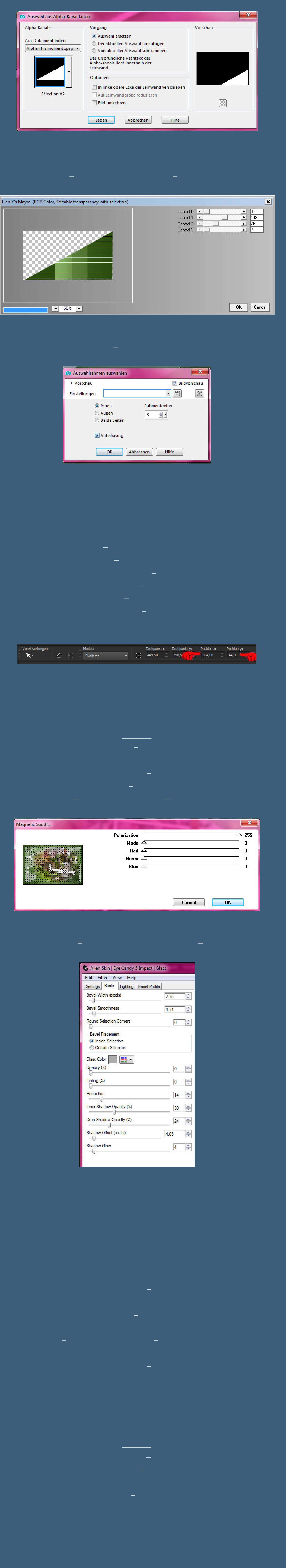

**Punkt 9 Rand hinzufügen–2 Px dunkle Farbe verkleinere dein Bild auf 950 Px Breite evtl.scharfzeichnen setz dein WZ und das Copyright aufs Bild zusammenfassen und als jpg speichern.**

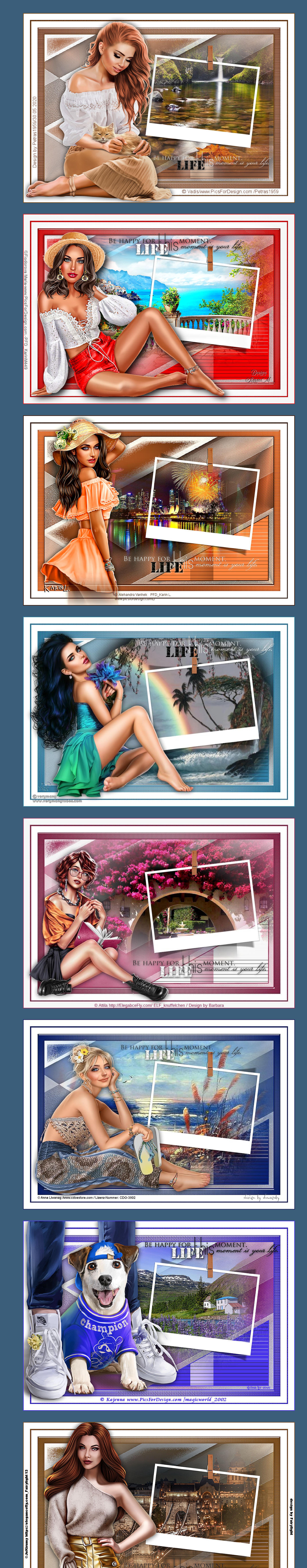